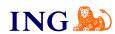

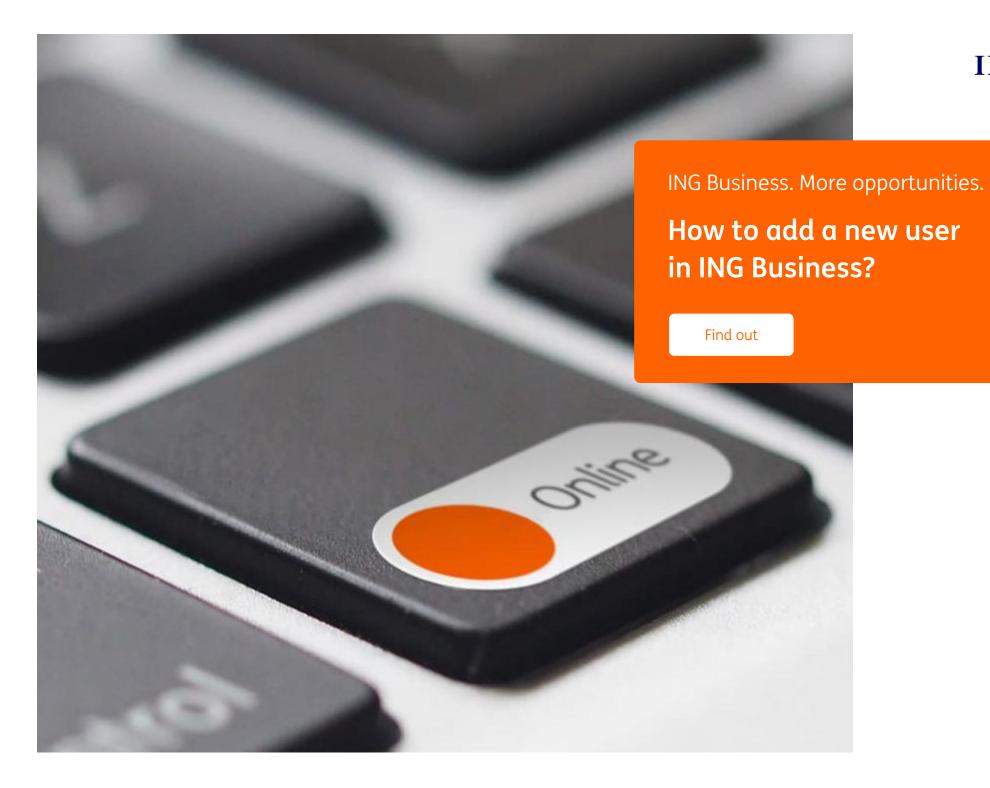

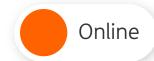

### How to add a new user in ING Business?

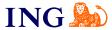

1

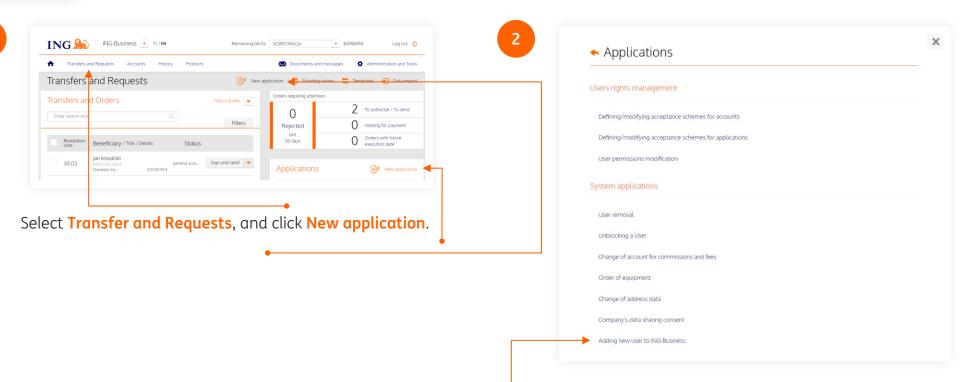

Choose Adding a new User to ING Business from the application list.

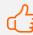

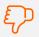

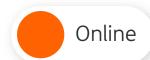

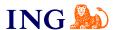

3

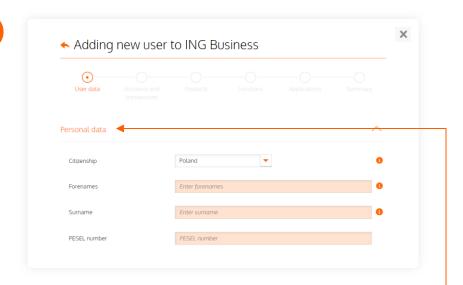

Add the details of the person who is to get access rights to the system.

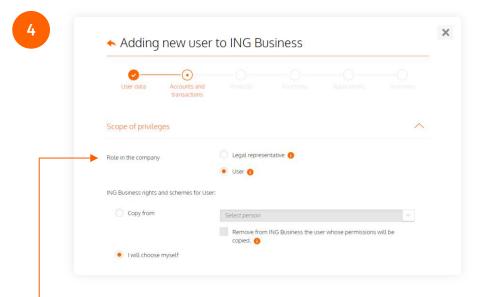

 Tick the role of the user to be added at the company – Legal Representative or User.

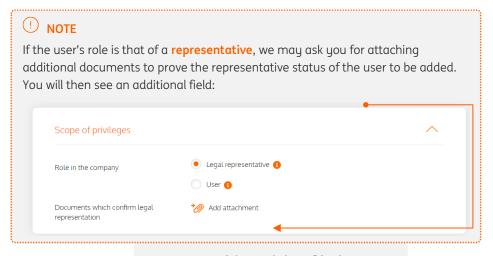

Was this article of help?

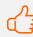

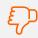

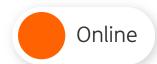

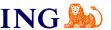

# ONFIRMING IDENTITY BY MEANS OF BIOMETRICS

In order for us to act on your application to add a user who is a representative, you must confirm the identity of the representatives covered by the application.

The user to be added may come to the branch but does not have to. If the person holds a Polish identity card, we can confirm their identity via video verification based on a picture of both sides of the identity card and a face scan. To use video verification, you must use the mobile app.

#### Important notice:

A user who is a representative and who is added to the system has **7 calendar days** from the application submission date **to confirm his or her identity.** If the verification process is completed after 7 calendar days, the user will get access rights to the system but the information on the representation may not be updated.

## IS IT SAFE?

 $\rightarrow$  YES. Images sent during the verification process are protected by a security certificate and cannot be accessed by any third party.

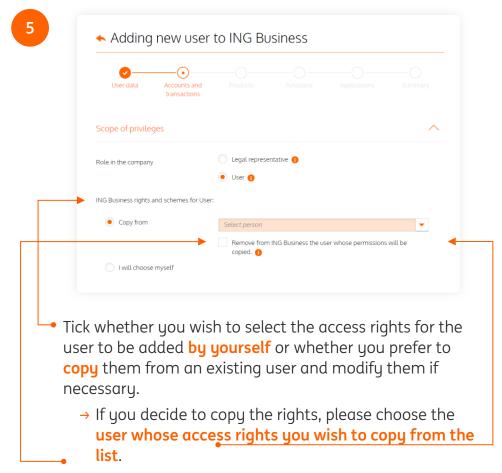

→ If the user whose access rights you are about to copy is to be removed from the system, please choose the option Remove the person whose access rights are copied from ING Business.

Was this article of help?

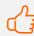

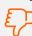

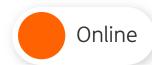

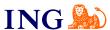

6

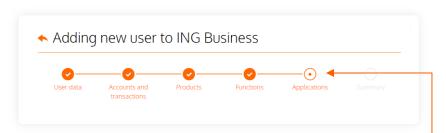

- → Next, please define the access rights to accounts and transactions, products and functions
- → In the section **Applications**, please assign the user to an existing approval group comprising an approval scheme for a given application group.

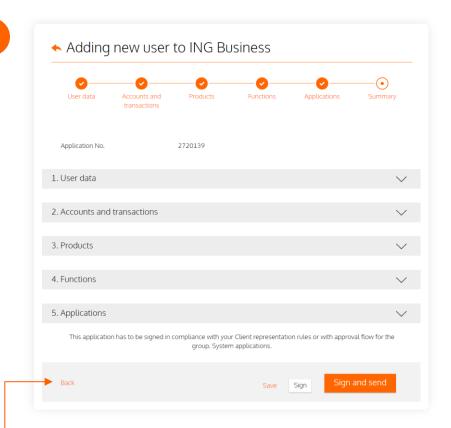

Please review the summary screen to check whether all details have been entered correctly.

- → If the application needs to be corrected, please click the Back button and correct the data as appropriate.
- → If the data are correct, click **Sign** or **Sign and send**.

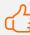

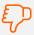

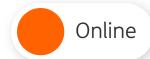

### How to add a new user in ING Business?

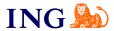

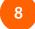

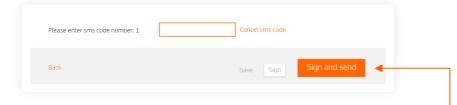

Please enter the sms code – we have sent it to the phone number given in the system. Sign or Sign and send the application form.

If the authorisation process is correct, you will see this message:

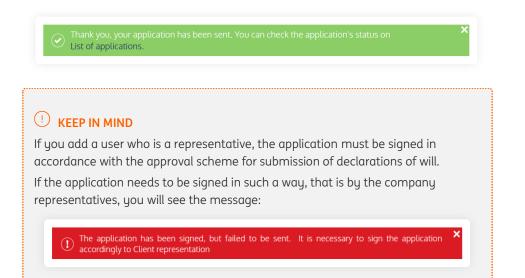

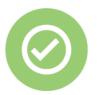

That's all! Now you know how to complete and send the application to add a new user

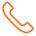

If you have any questions, please call the ING Business Centre:

32 357 00 24

Our advisors are available on weekdays, Monday to Friday, **8.00** am to **6.00** pm.

Questions? We have the answers!

For more information go to: <a href="https://www.ingbusiness.pl/pomoc">www.ingbusiness.pl/pomoc</a>

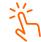

You will find the instructions at: inabusiness.pl/explanatory notes

This information is for educational purposes only and it is not an offer within the meaning of the Polish Civil Code. It has been prepared by ING Bank Śląski S.A., a joint stock company with its registered office at ul. Sokolska 34, 40-086 Katowice, entered in the Register of Entrepreneurs of the National Court Register kept by the District Court for Katowice-Wschód in Katowice, Commercial Division No. 8 of the National Court Register, under the number: KRS 0000005459, Tax Identification Number (NIP): 634-013-54-75. Statistical Identification Number (REGON):

Was this article of help?

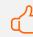

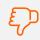